## **ADD TEXT**

As you are inputting text, notice that a blue toolbar displays at the top of the editor. Every Element in Weebly has its own toolbar with functions specific to that element. Weebly does not allow users to change fonts in an Element. Fonts are determined by the Design/Theme of the Web site. When writing text in a word processor program, it is best to save the file as Plain Text (txt) format before copying or pasting it to Weebly. If that isn't done, then **Remove Formatting** option can be used to strip formatting from selected text that is copied from Word. The text can then be formatted using the Weebly tools.

There are two elements that can be used for adding text to a Weebly Web Site. Each element uses the same Text Editing Toolbar. It is possible to stack as many elements on a page as you want. The Text Editing Elements are:

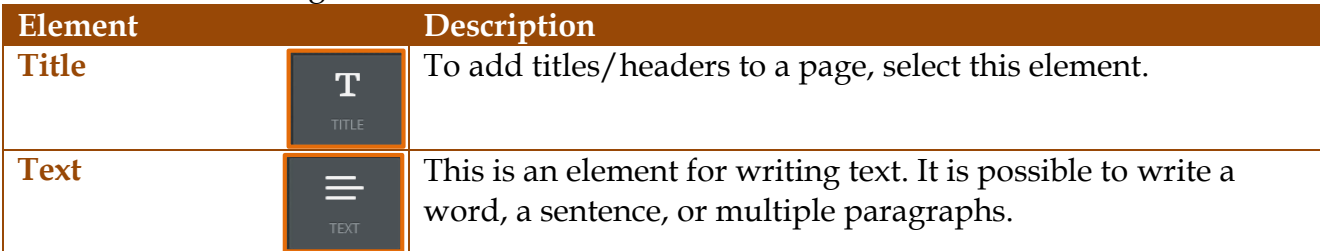

- **Click the Build tab.**
- An **Elements Bar** will appear on the left side of the **Page**.
- Click the **Text** or **Title** button that is to be used for the text.
- Drag it below the **Banner**.
- Click the **Click here to edit** area where the text is to be added (see illustrations below)**.**

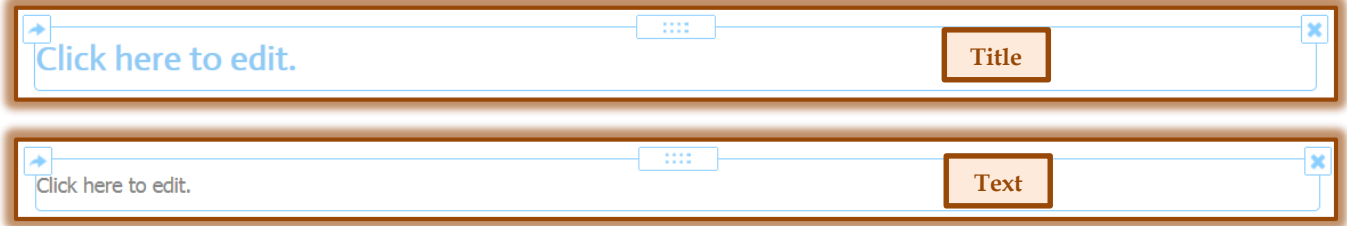

- $\mathbf{\hat{v}}$  When the edit box appears, input the desired text.
- A **Text Toolbar** will appear above the text.
- $\ddot{\mathbf{r}}$  The table below describes and illustrates each of the buttons on this toolbar.

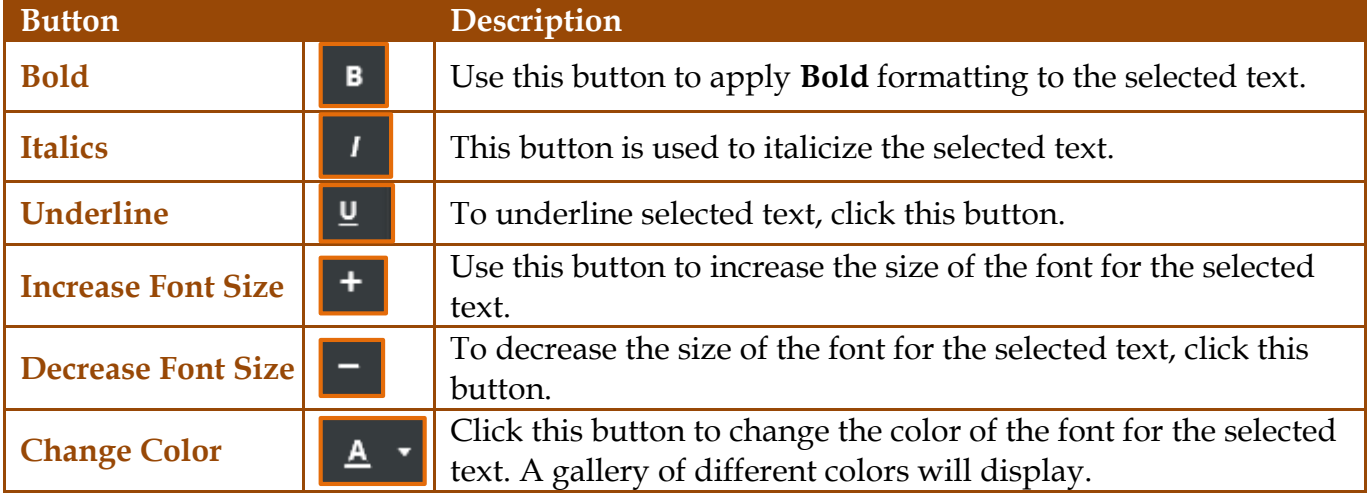

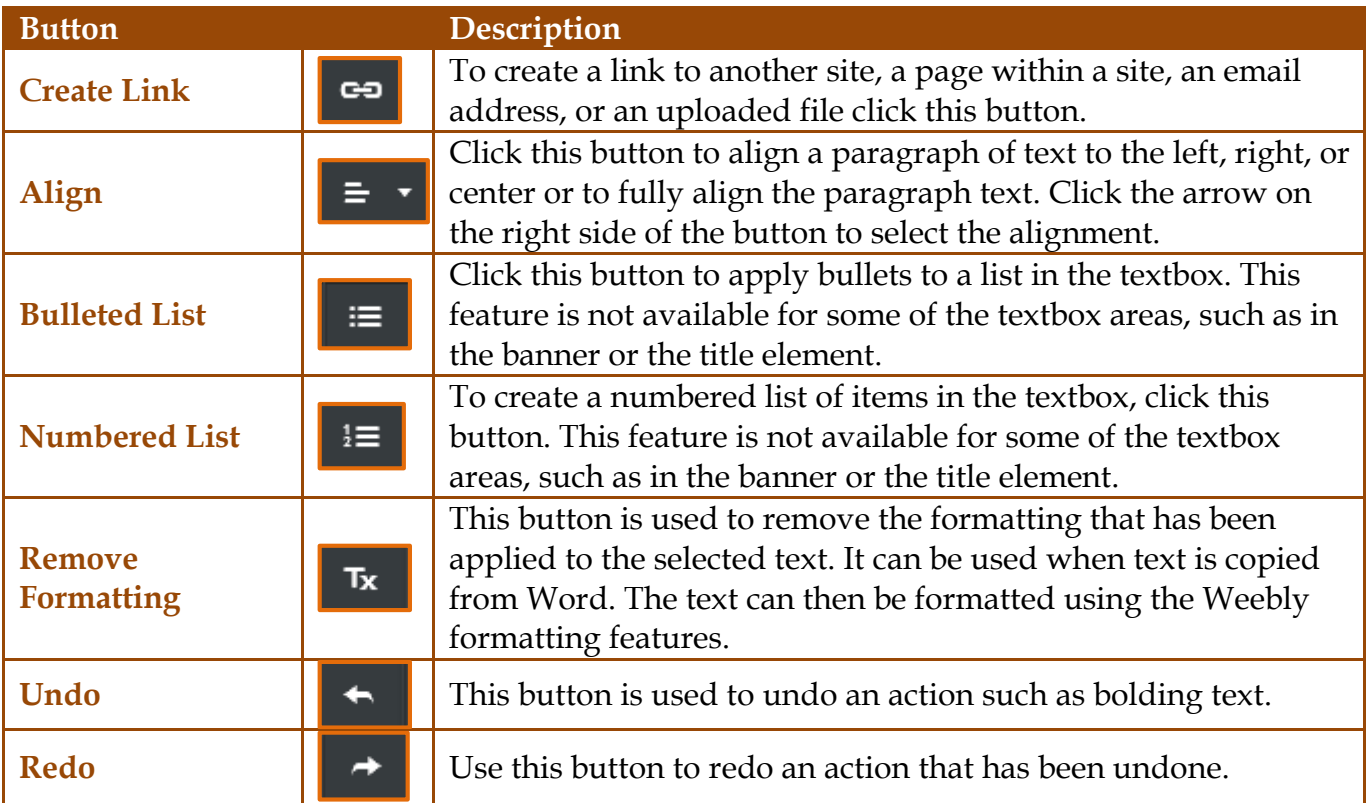